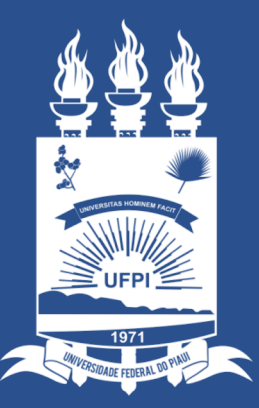

#### **UNIVERSIDADE** FEDERAL DO PIAUÍ

ST **SUPERINTENDÊNCIA DE TECNOLOGIA DA INFORMAÇÃO** 

## **Portal Administrativo**

- Esse tutorial tem como objetivo orientar o usuário no acesso aos memorandos eletrônicos que ainda não foram lidos.
- **Como identificar os components do Memorando Eletrônico?**

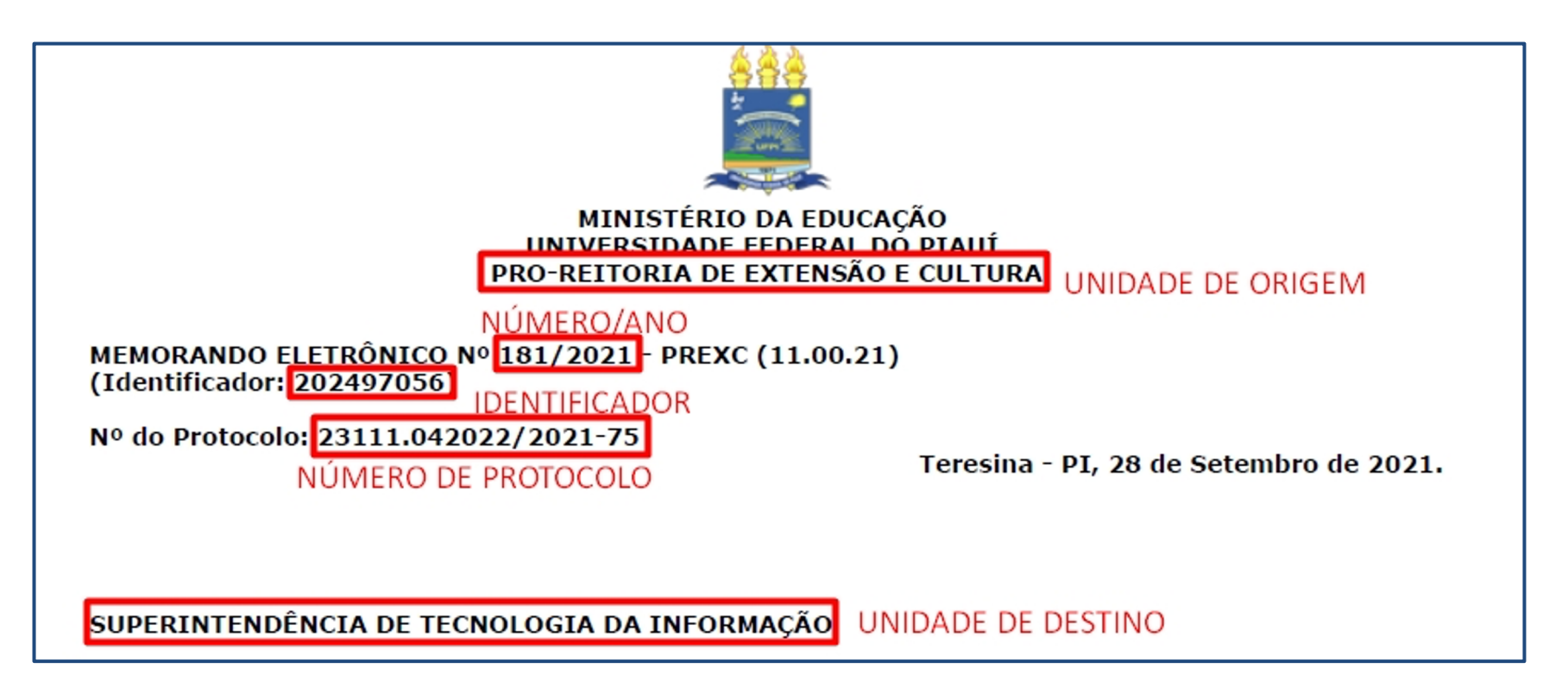

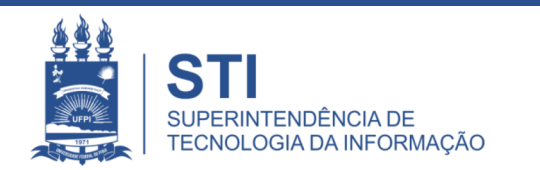

### **Portal Administrativo**

#### ● **Etapas do Tutorial:**

○ **1ª Etapa:** Ao realizar o login no **SIPAC** clique no Módulo do **Portal Administrativo**.

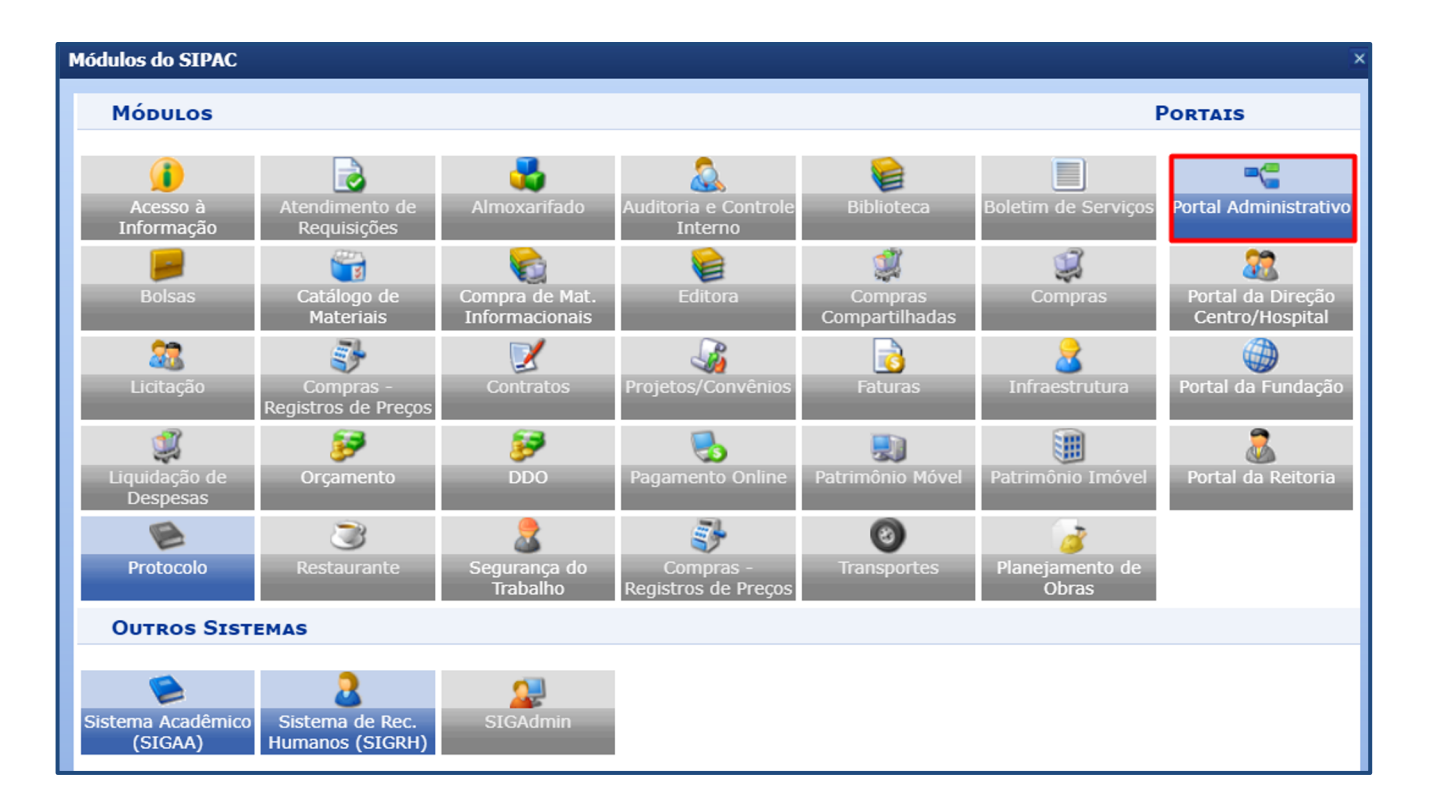

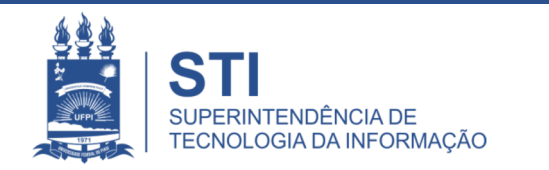

#### **Listar Pendentes de Recebimento**

● **2ª Etapa:** Ao acessar o **Portal Administrativo**, clique em **Comunicação** e em seguida, **Memorandos Eletrônicos** e por fim, em **Listar Pendentes de Recebimento**, conforme ilustrado abaixo.

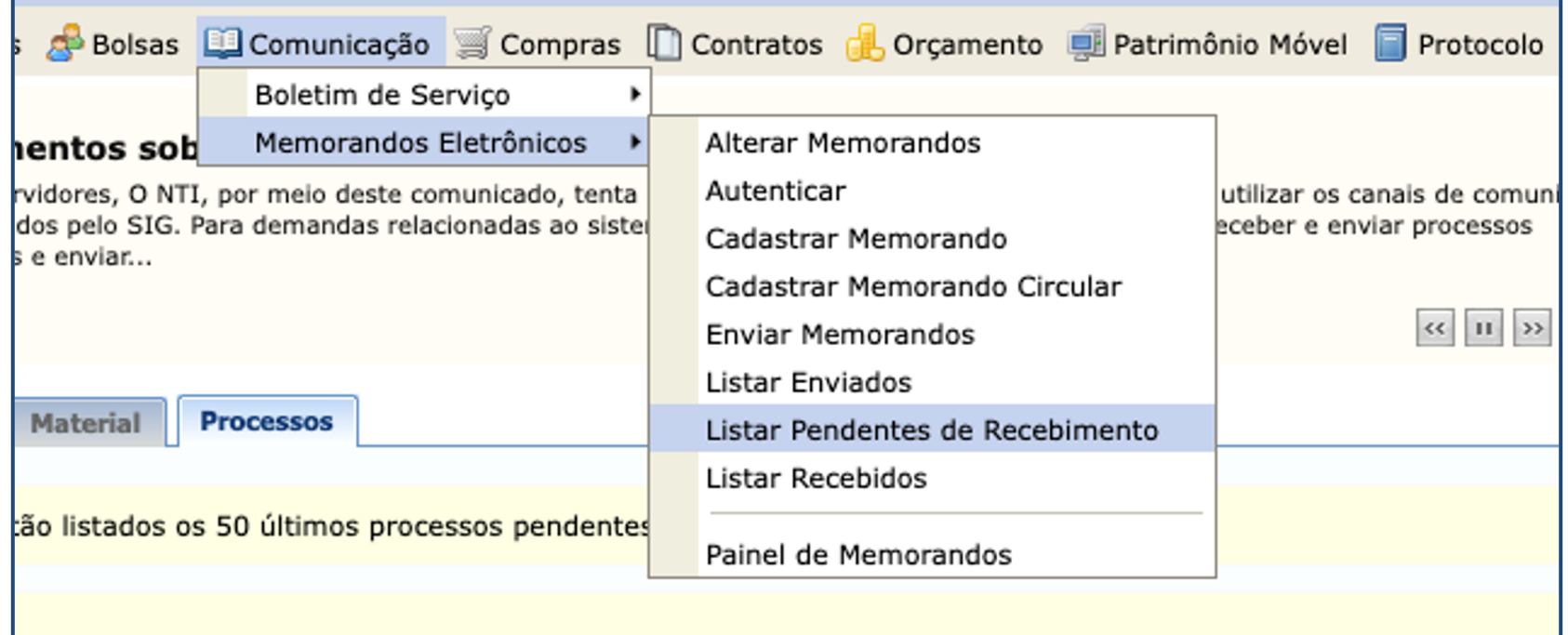

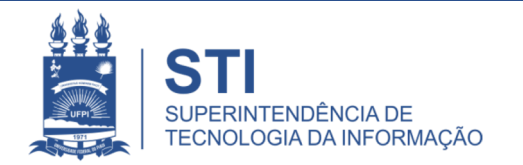

### **Busca por Memorandos Eletrônicos a Receber**

- **3ª Etapa:** Ao clicar em **Listar Pendentes de Recebimento** aparecerá uma tela semelhante ao da imagem abaixo:
	- § **Sugestão:** Utilize as opções **"Unidade de Destino"** e **"Data de Envio (Período)"** para buscar os **Memorandos Eletrônicos**.

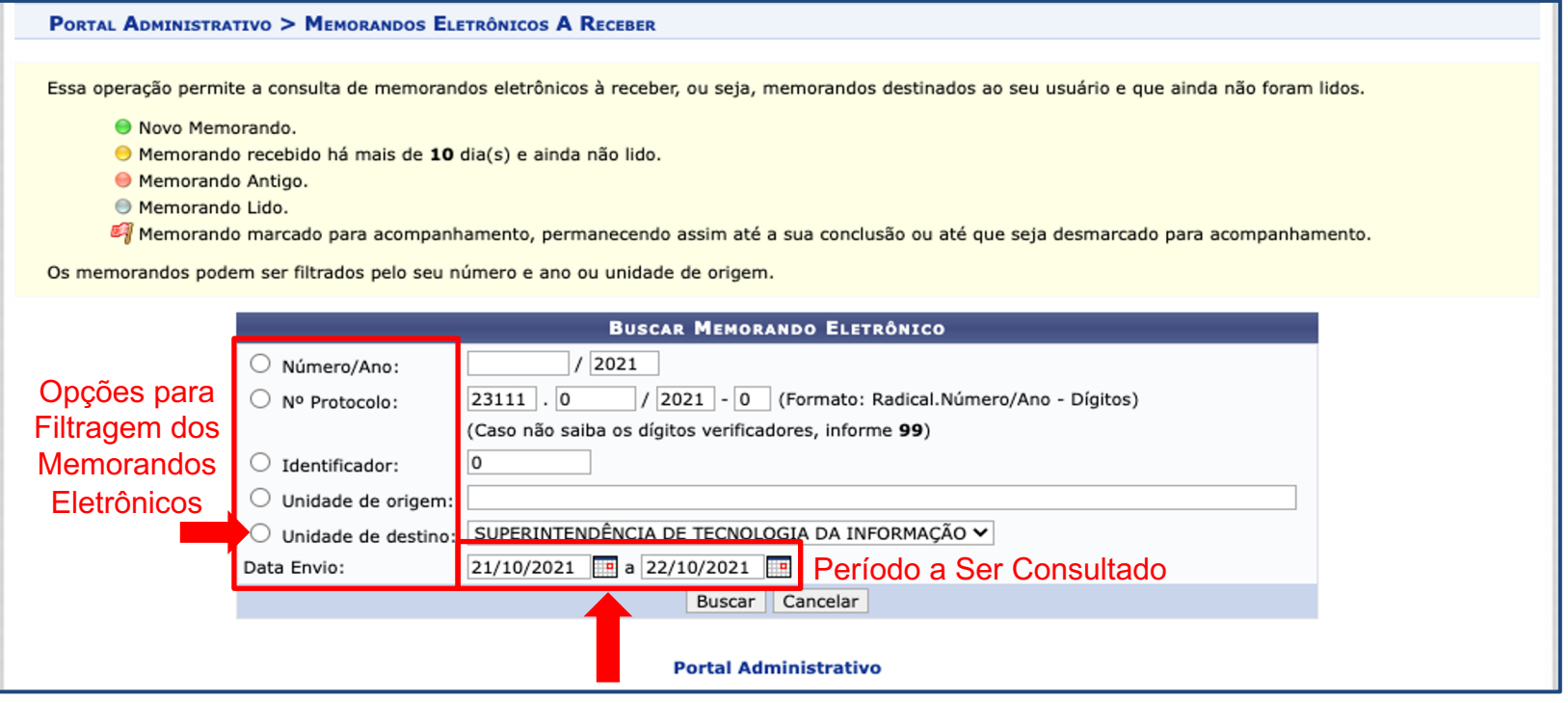

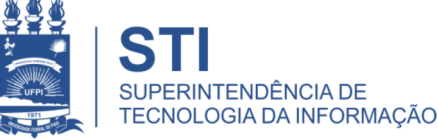

#### **Busca por Memorandos Eletrônicos a Receber**

● **4ª Etapa:** Ao clicar no botão **Buscar**, será exibido para o usuário os **Memorandos Eletrônicos** conforme o período solicitado.

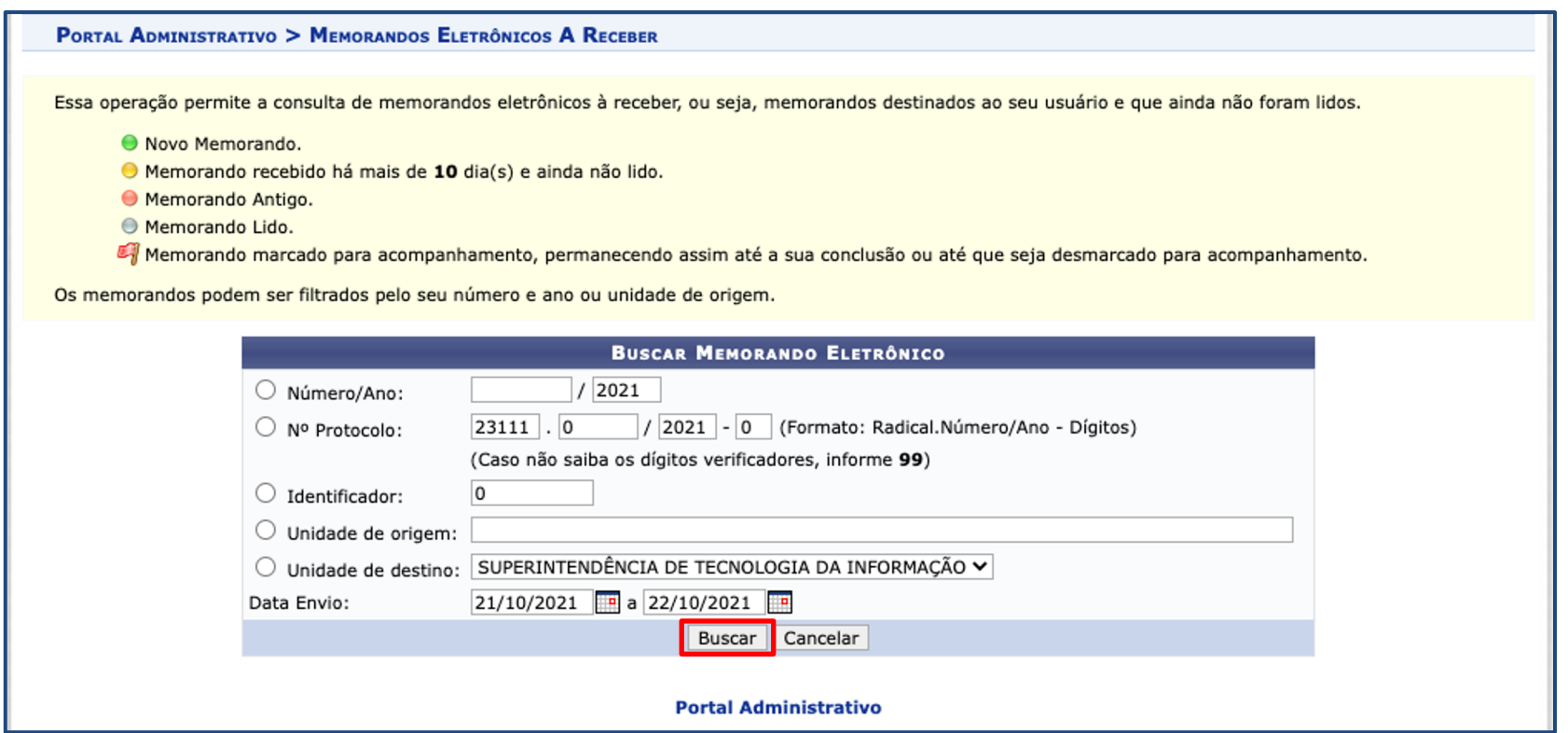

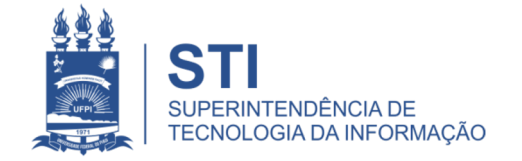

## **Informações Complementares:**

- Para verificar ao catálogo de serviços d acesse o link: ufpi.br/catalogo-de-servico
- Atendimento interno pelo **sinapse.ufpi.br**
- E-mail para contato: **sti@ufpi.edu.br**
- Para mais informações: **(86) 3215-5627**

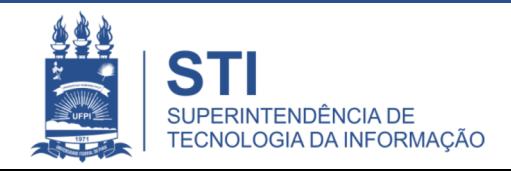

# **OBRIGADO!**

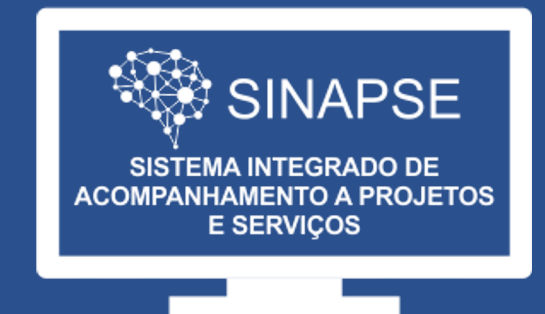

#### WWW.**SINAPSE**.UFPI.BR